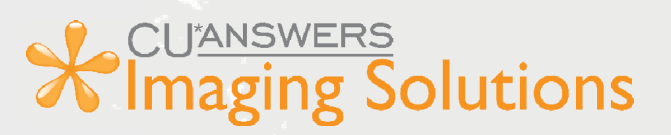

# **CU\*Answers Integration with MemberPass**

## *Getting Started Guide*

*What is MemberPass?*

### **What is MemberPass?** Using the *Authenticate Me* Button in CU\*BASE

MemberPass is a third-party authentication integration with CU\*BASE that allows credit union staff to validate a member's identity using their cell phone. The Authenticate Me button is available in the CU\*BASE Inquiry, Phone Operator, and Xpress Teller tools as well as the Secondary Names and Member Transfer screens. Staff can begin the process by simply clicking the **Authenticate Me** button in any of these areas. This button launches the MemberPass authentication screen, where staff can enroll members in the process or quickly authenticate previously enrolled members.

#### **Enroll a Member Authenticate a Previously Enrolled Member**

After using the Authenticate Me button, on the subsequent browser screen simply click Authenticate next to a phone number that was previously enrolled to initiate a text message to the member. The member following the link in the text message to authenticate. Once the process is complete the credit union user gets a message that the member is authenticated.

After selecting Authenticate Me and moving to the subsequent web browser screen, select the Enroll button and enter the information. This will begin the process by sending the member a text message; the member can then click on the link in the text message and agree to the process to opt in. Once authenticated, the credit union user gets a message that the member is authenticated.

#### **Member Requirements** *Requirements for Activation*

The member must have a mobile phone that supports:

- text messaging
- internet browsing
- access to a mobile or Wi-Fi network
- biometric authentication this refers to a lock screen activated by using a code, face recognition, or fingerprints
- a supported cell phone browser: Safari (iOS), Chrome, or Firefox
- \*Note that landline phones are not supported.

## **How Credit Union Staff Uses MemberPass: Authenticate Me**

Credit union staff can access MemberPass through the following processes in CU\*BASE

#### **Phone Operator/Inquiry**

To verify a member, click the **Authenticate Me** button in the *Contact Information tab.* 

#### **Individual Account** ALL WORK TOO **Name BRONZE** SSN/TIN member with **Birthdate**  $\label{eq:3.1} \mathcal{D}(\mathcal{C})=\mathcal{C}(\mathcal{C})$ 0 points! **Account # SHANNA** Windows Com (click for more info) Contact Information Member Data Participation/Products Status Flags Decision Advice Address with the state of the Opened May 20, 2019 **My Other Accounts Follow-Ups** Mother's maiden name: 3883000 30 98000 2507  $23668.846$ **Secondary Names Cross Sales Driver's license:** Phone #1 home **Authenticate Me Print Envelope** SHOP PARA PARA Phone #2 200 Sales Testas work **Household Stats Online Banking** Email S THROUGH COMPANY AND

#### **Secondary Names via Phone/Inquiry**

To verify a joint member, select **Secondary Names** and **Q** next to the member you're serving. Then click **Authenticate Me.** 

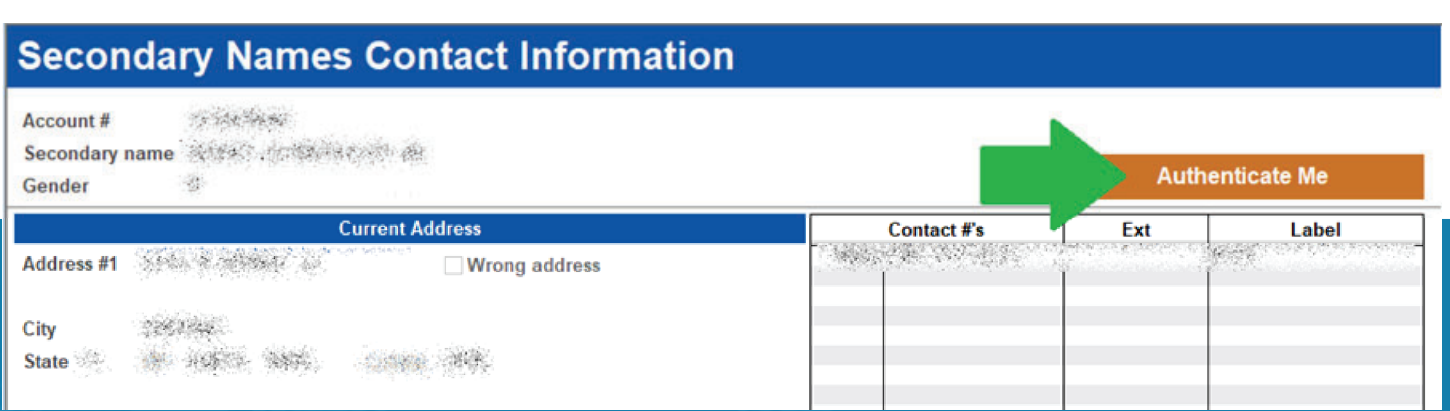

#### **Xpress Teller**

Access **Tool #1600** *Xpress Teller.* Select the member you're serving and click **Authenticate Me.**

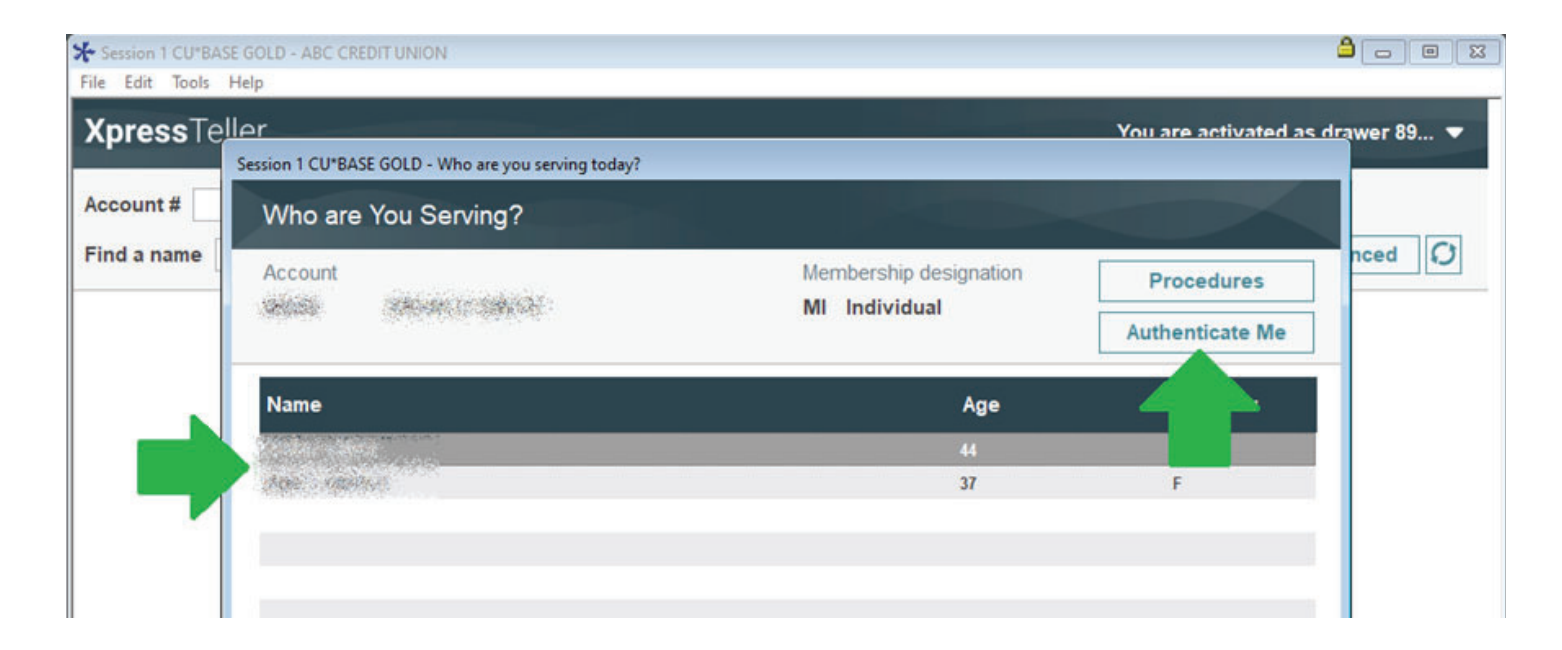

#### **Standard Teller**

On the *Verify Membe*r screen, select **Authenticate Me.**

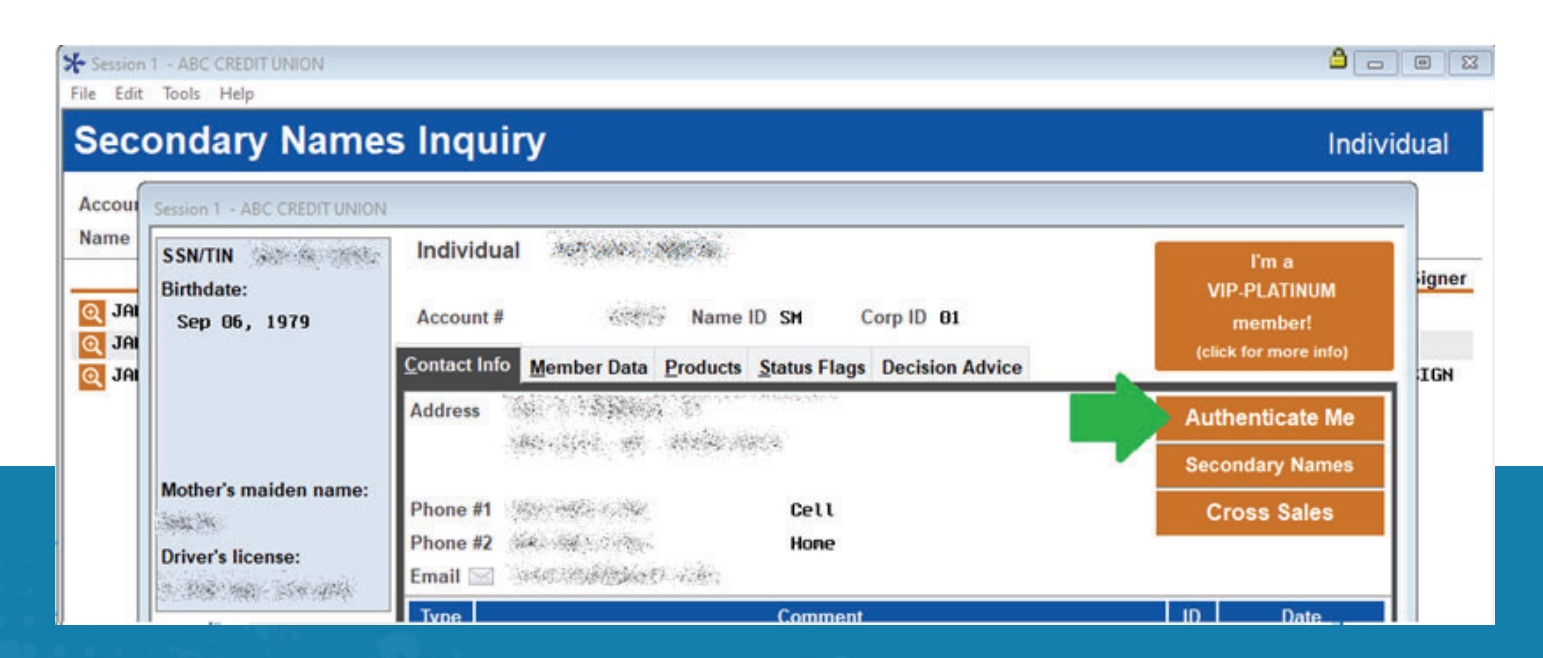

#### **Secondary Names via Teller**

To verify a joint member, select **Secondary Names** and next to the member you're serving. Then click **Authenticate Me.**

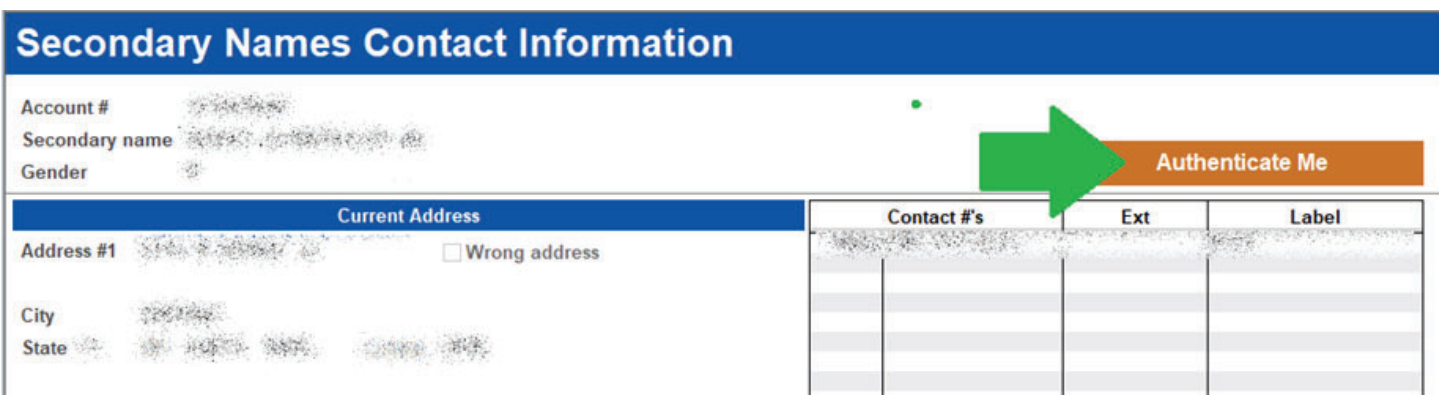

#### **Member Transfer**

Access **Tool #516** *Member Account Transfer.* Enter the *From account* and the *Transfer amount,* then select *Verify Member.* On the *Verify Member* screen, click **Authenticate Me.** To verify a joint member, click *Secondary Names* and **Q** next to the member you're serving. Then click **Authenticate Me.**

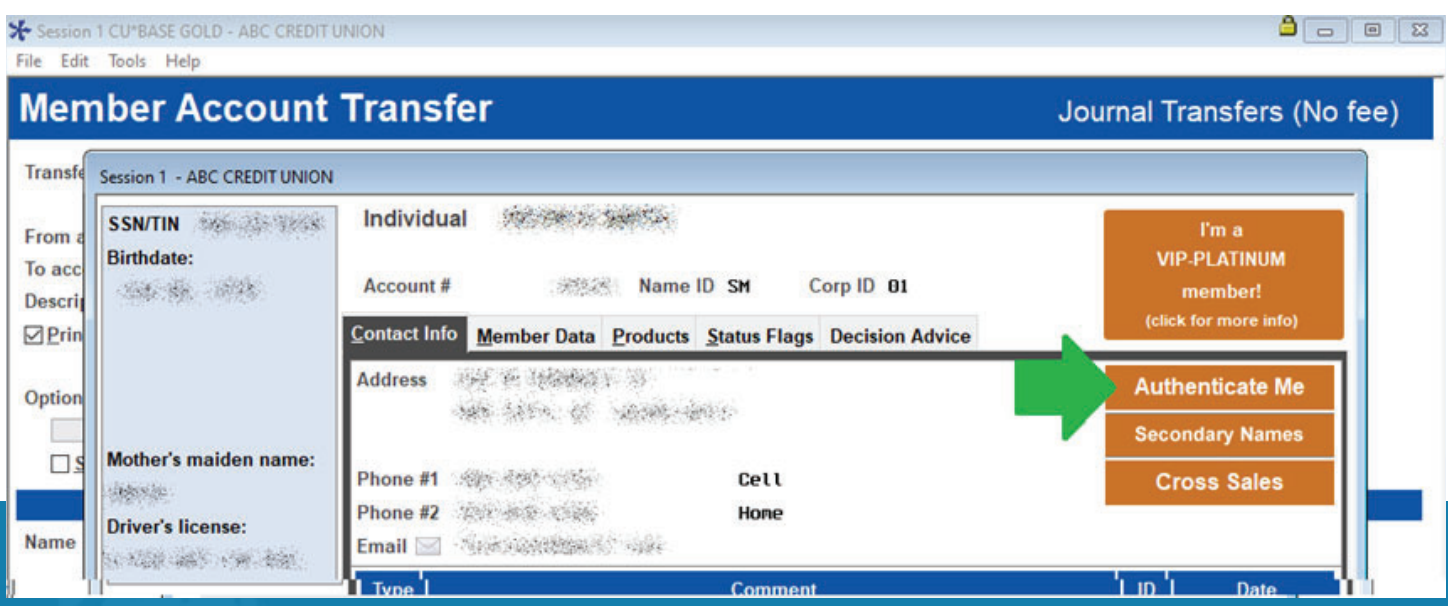

### **Moving to MemberPass Authentication**

Once on the MemberPass Authentication website, enroll a member by clicking *Enroll*  or if the member is already enrolled, click *Authenticate* next to the phone number they want to use. Both options will send the member a text message to start the authentication process on their end.

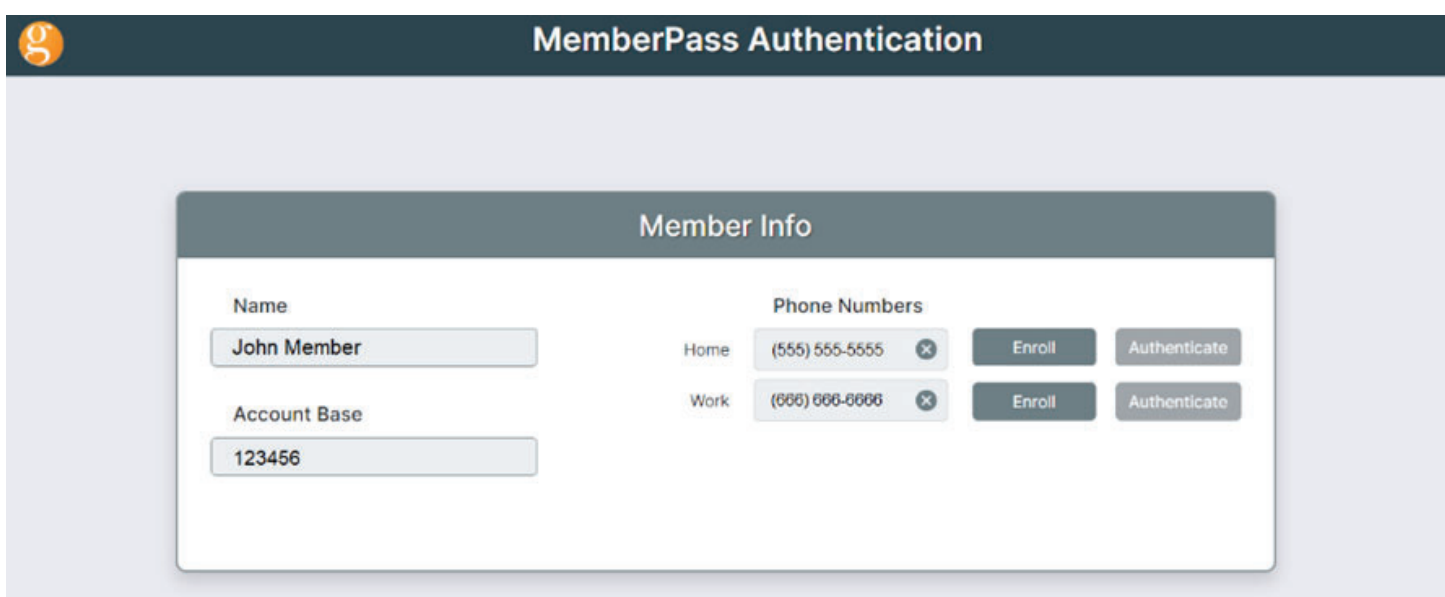

The member will receive a text message with a link to enroll or authenticate themselves. When the member responds on their mobile device, the employee will see one of the following confirmation messages in the MemberPass Authentication site.

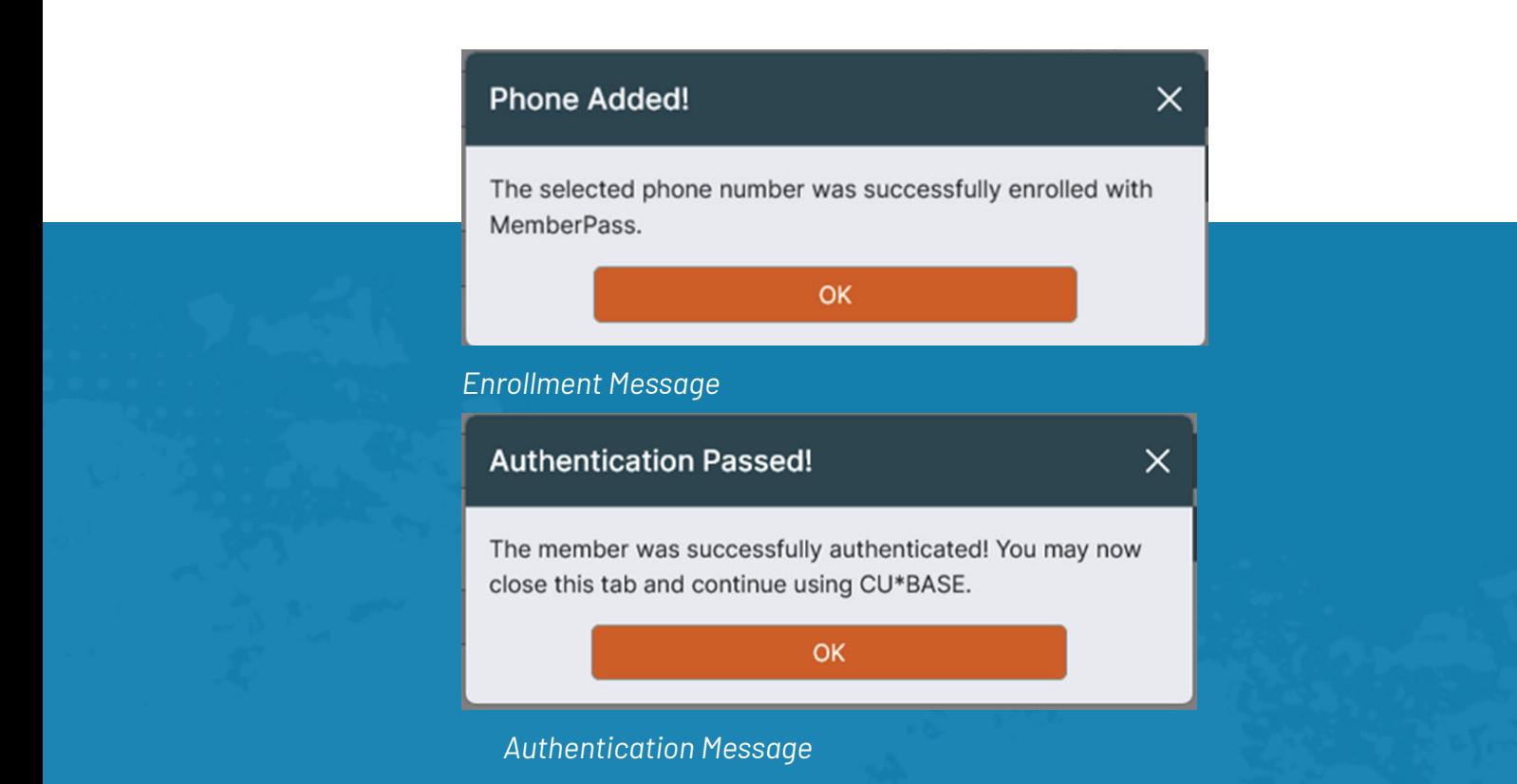

#### **Member Enrollment Process**

After the member clicks the link in the text message, a web browser will open with the following screens displayed. The member will then need to select *Activate* to enroll this device to their phone.

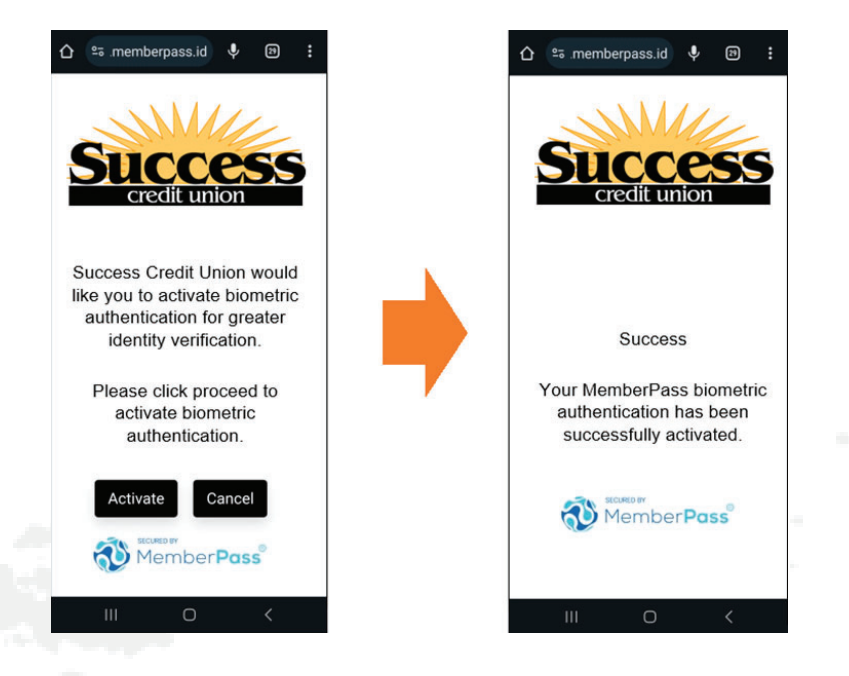

### **Member Authentication After Enrollment**

After the member clicks the link in the text message, a web browser will open with the following screens displayed. The member will select *Activate* to send the message to the credit union verifying themselves.

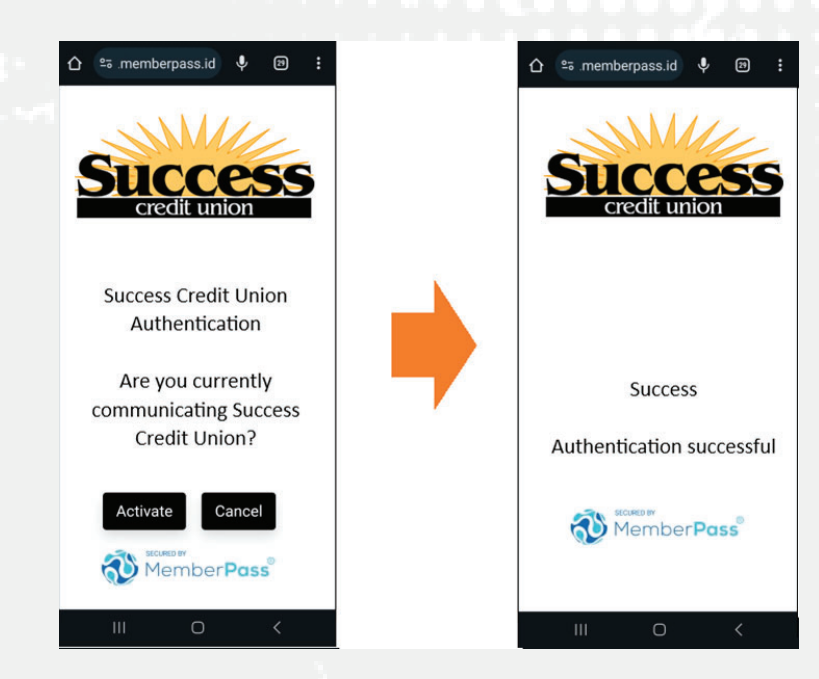

#### **Special Considerations and Recommendations**

This is great tool to authenticate your members! Be prepared for when this tool doesn't work and ensure your staff is ready to start the next authentication method in case of the following issues…

#### **Technology issues**

- Member's cell phone does not support:
- Biometric authentication
- Web features
- Texts
- Texts are not received in a timely manner
- The website is having communication issues

#### **Human Issues**

- Member does not have a cell phone
- Member does not have their cell phone on them
- Member doesn't want to use the product

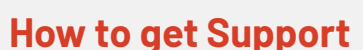

If you have questions or are having issues with MemberPass **Call:** 616-285-5711 x255 **Reach out to us through AnswerBook:** https://kb.cuanswers.com/cuanswers

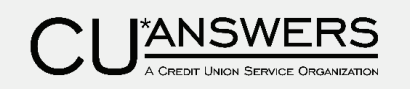

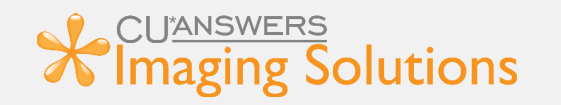

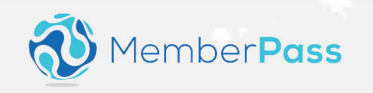